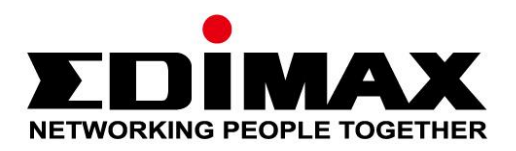

# **EW-7611UCB**

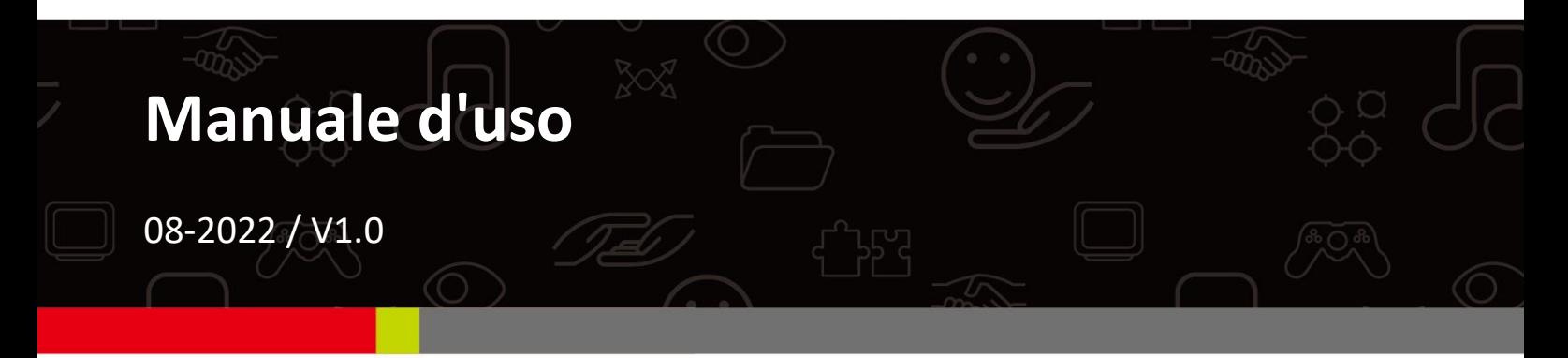

### **Edimax Technology Co., Ltd.**

No. 278, Xinhu 1st Rd., Neihu Dist., Taipei City, Taiwan Email: support@edimax.com.tw

### **Edimax Technology Europe B.V.**

Fijenhof 2, 5652 AE Eindhoven, The Netherlands Email: support@edimax.nl

### **Edimax Computer Company**

530 Technology Drive Suite 100, Irvine, CA 92618, USA Email: support@edimax.us

# **Sommario**

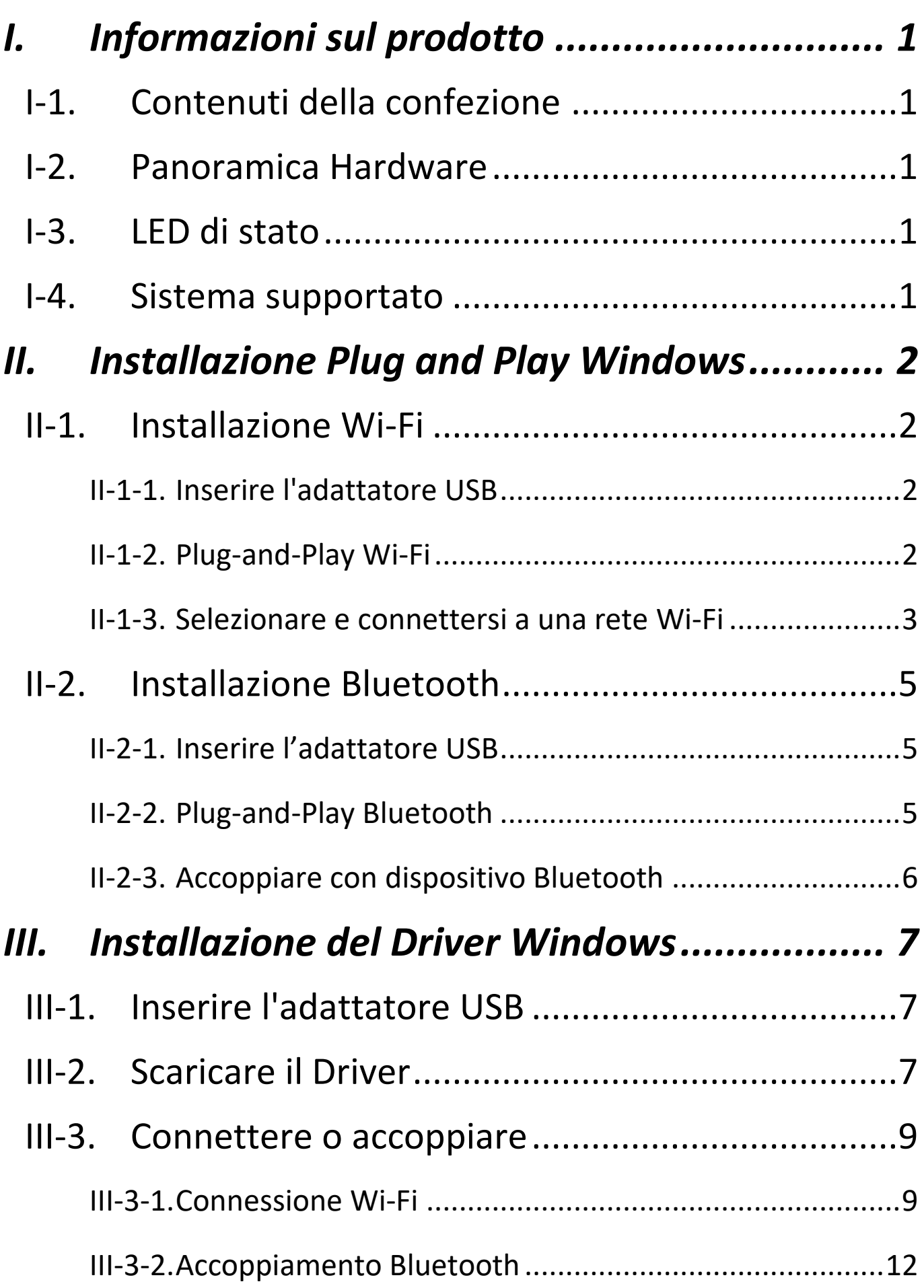

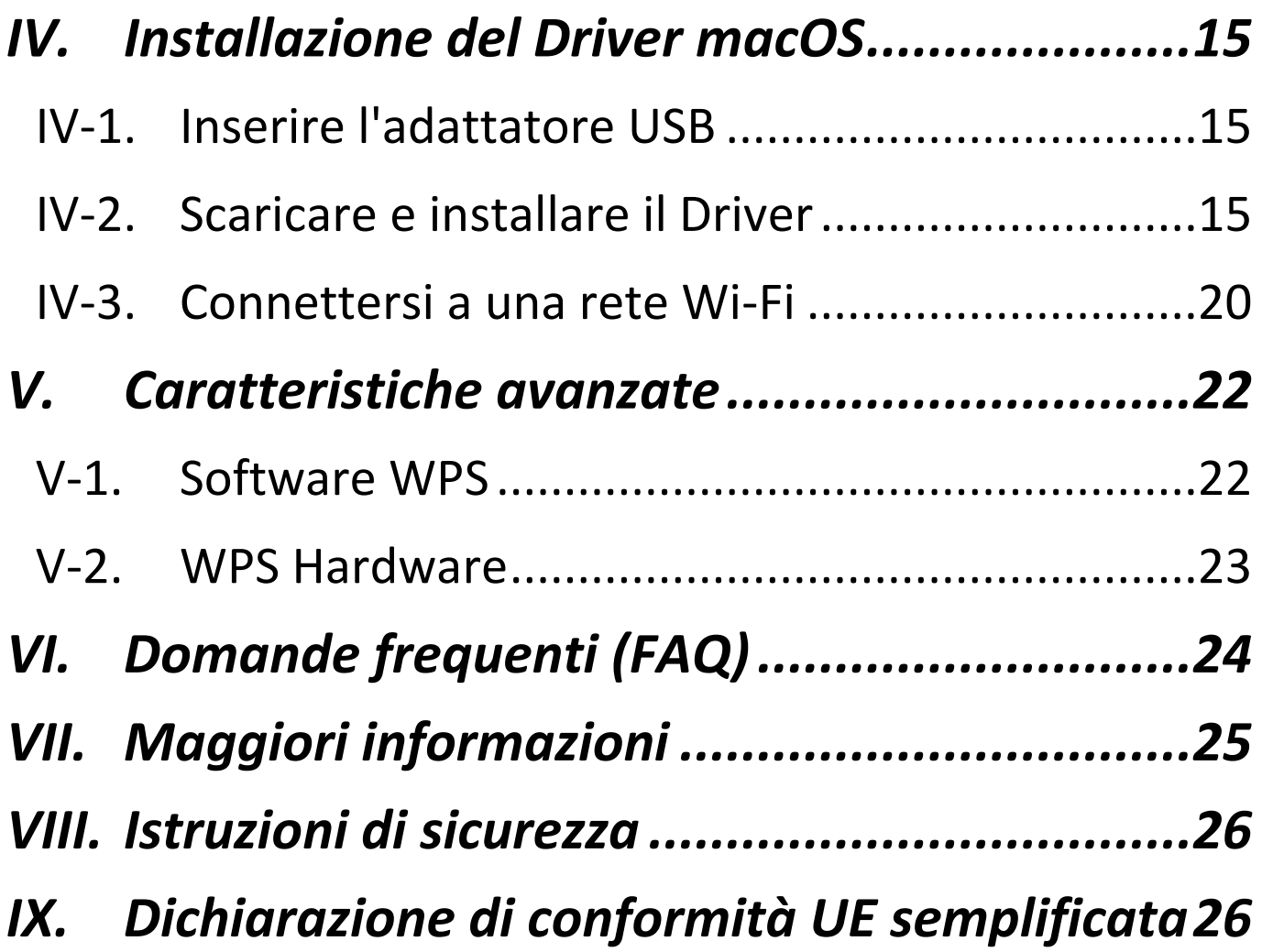

# <span id="page-3-1"></span><span id="page-3-0"></span>**I-1. Contenuti della confezione**

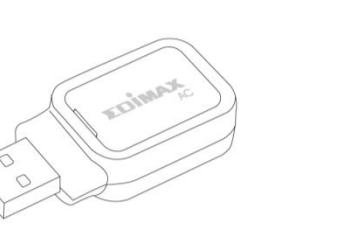

**Adattatore USB**

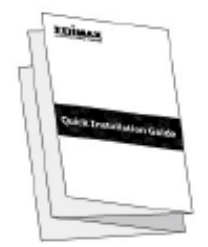

**Guida di installazione** 

<span id="page-3-2"></span>**I-2. Panoramica Hardware**

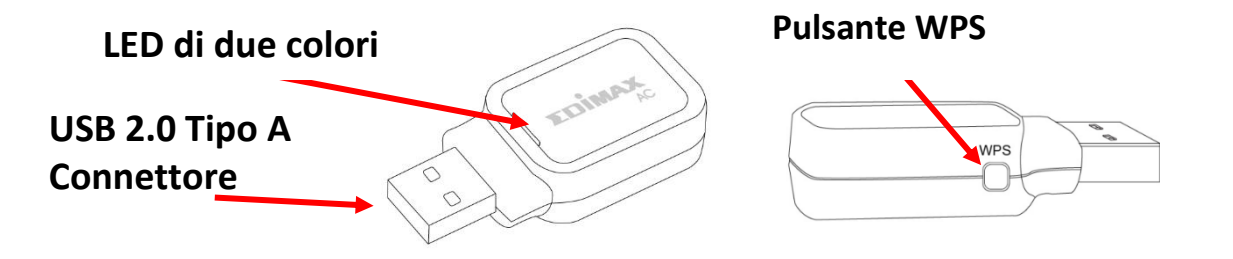

# <span id="page-3-3"></span>**I-3. LED di stato**

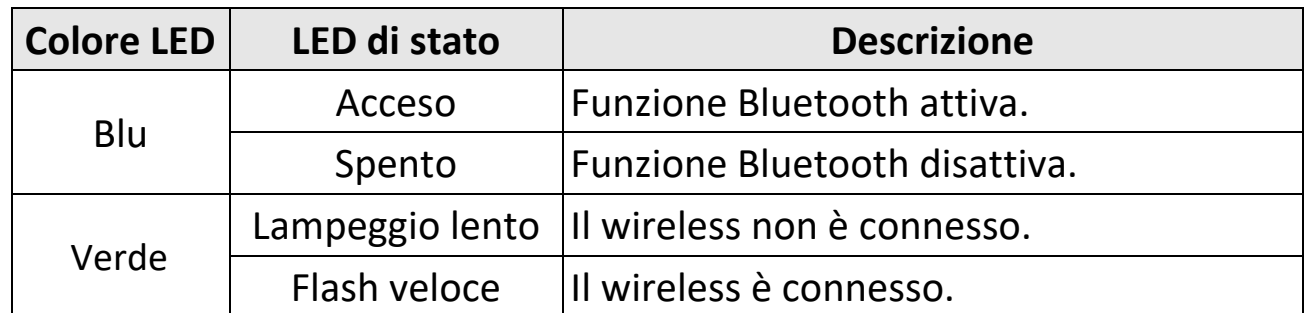

*Il LED verde è visibile solo se la funzione Bluetooth è spenta (LED blu spento).*

# <span id="page-3-4"></span>**I-4. Sistema supportato**

- Windows 7 / 8.x / 10 / 11
- $-$  macOS 10.9  $\sim$  10.15 (Solo Wi-Fi)
- Linux (Solo Wi-Fi)

\*Informazioni su ulteriori versioni aggiuntive potranno essere annunciate sul sito web EDIMAX.

## <span id="page-4-1"></span><span id="page-4-0"></span>**II-1. Installazione Wi-Fi**

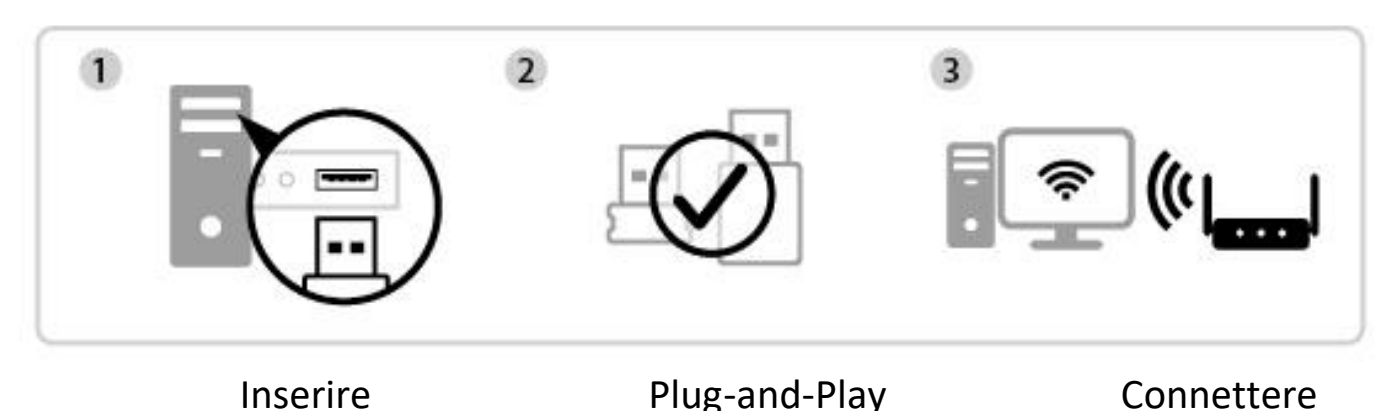

- <span id="page-4-2"></span>**II-1-1. Inserire l'adattatore USB**
- **1.** Inserire l'adattatore USB nel computer e accenderlo.

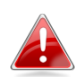

*Non esercitare mai la forza per inserire l'adattatore USB.*

### <span id="page-4-3"></span>**II-1-2. Plug-and-Play Wi-Fi**

**1.** L'icona di rete  $\bigoplus$  sarà mostrata nell'angolo in basso a destra della barra delle applicazioni di Windows, se il Plug-and-Play è supportato. (Nel caso in cui l'icona di rete non appaia, si faccia riferimento alla sezione VI. FAQ  $-5Q1$ 

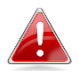

*Si noti che l'icona di rete potrebbe essere diversa a seconda della versione del sistema operativo.*

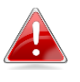

*Se il sistema operativo non riconosce l'adattatore USB, sarà necessario installare un driver aggiuntivo sul computer. Fare riferimento a "Sezione III".*

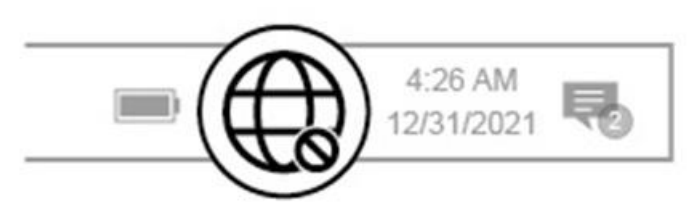

### <span id="page-5-0"></span>**II-1-3. Selezionare e connettersi a una rete Wi-Fi**

Selezionare la rete Wi-Fi (SSID), fare clic su "**Connetti**" e inserire la password, se richiesto.

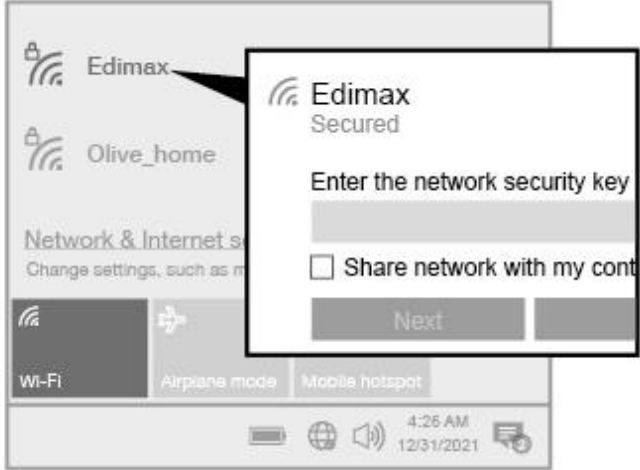

**1.** Per gli utenti di Windows 11, fare clic sull'icona di rete  $\bigoplus$ , quindi sull'icona > con la freccia rivolta a destra per mostrare le reti Wi-Fi esistenti (SSID) e selezionare quella a cui connettersi. Andare al passaggio 3, se è richiesta la password.

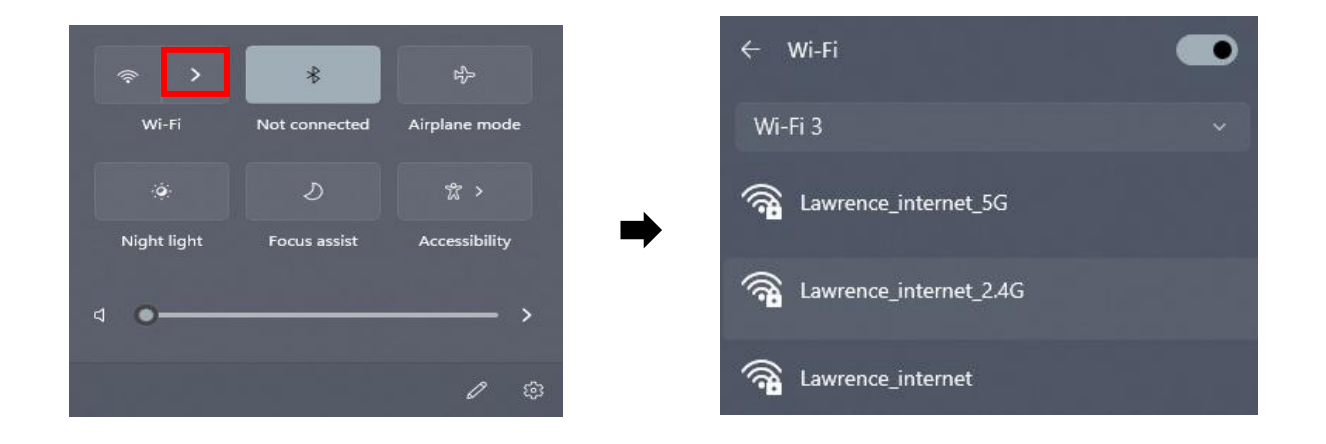

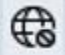

2. Per gli utenti di Windows 10, fare clic sull'icona di rete per mostrare le reti Wi-Fi esistenti (SSID) e selezionare quella a cui connettersi.

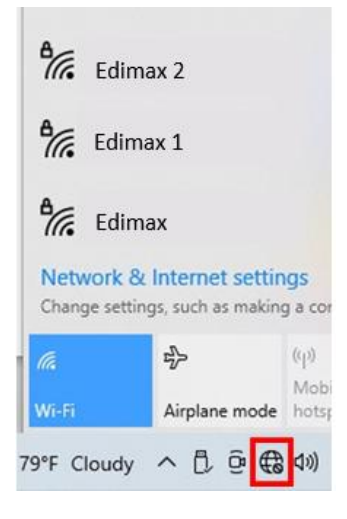

**3.** Inserire la password, se richiesta.

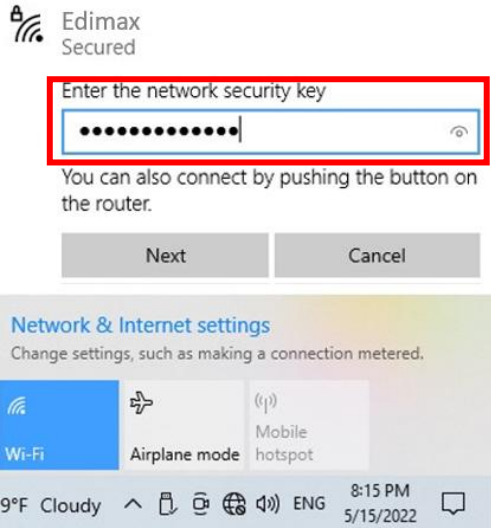

**4.** La connessione Wi-Fi è stabilita ed è possibile accedere a Internet quando è visibile l'icona Wi-Fi nell'angolo in basso a destra della barra di applicazioni di Windows.

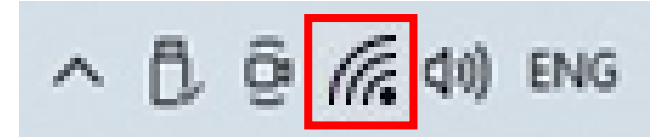

# <span id="page-7-0"></span>**II-2. Installazione Bluetooth**

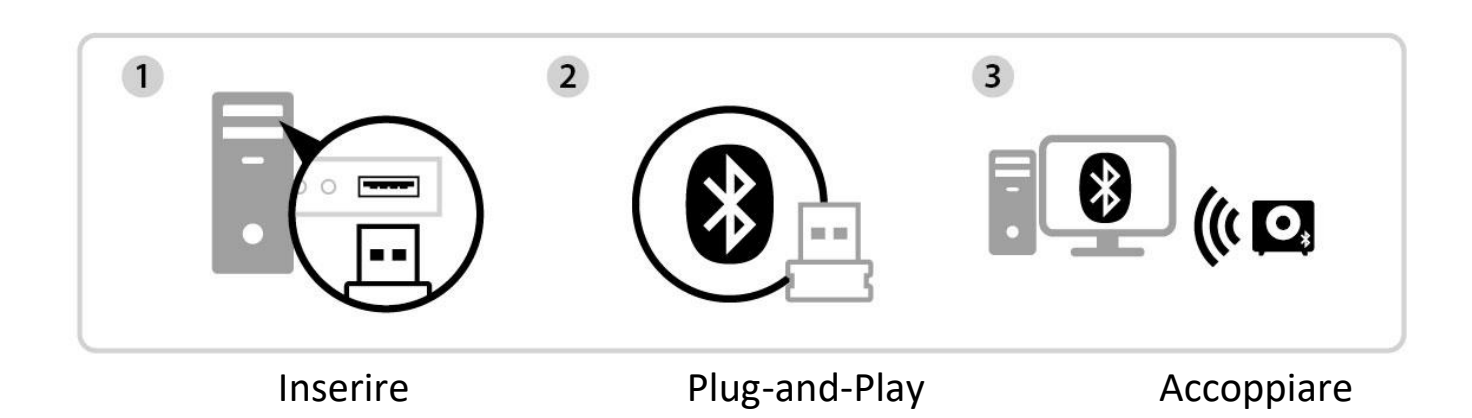

### <span id="page-7-1"></span>**II-2-1. Inserire l'adattatore USB**

Inserire l'adattatore USB nel computer e accenderlo.

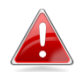

*Non esercitare mai la forza per inserire l'adattatore USB.*

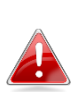

*Disabilitare tutti i dispositivi Bluetooth esistenti prima di inserire il dispositivo nel computer. (Si faccia riferimento a VI. FAQ -> Q2)*

### <span id="page-7-2"></span>**II-2-2. Plug-and-Play Bluetooth**

Se il vostro OS Windows supporta la funzionalità Plug and Play, l'icona Bluetooth apparirà in basso a destra sulla barra delle applicazioni. (Nel caso in cui l'icona Bluetooth non appaia, si faccia riferimento alla sezione VI. FAQ -> Q4)

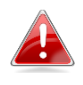

*Se l'icona Bluetooth non appare, fare clic sull'icona con la freccia rivolta verso l'alto.*

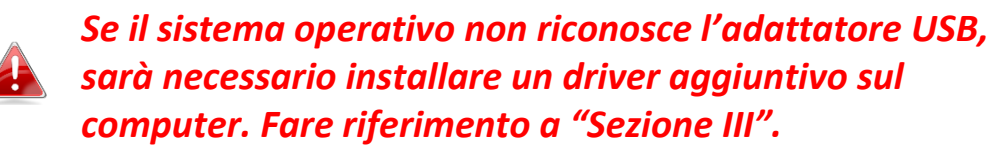

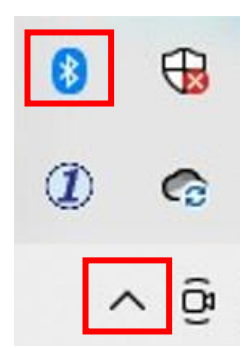

### <span id="page-8-0"></span>**II-2-3. Accoppiare con dispositivo Bluetooth**

**1.** Cliccare "**Aggiungere un dispositivo Bluetooth**".

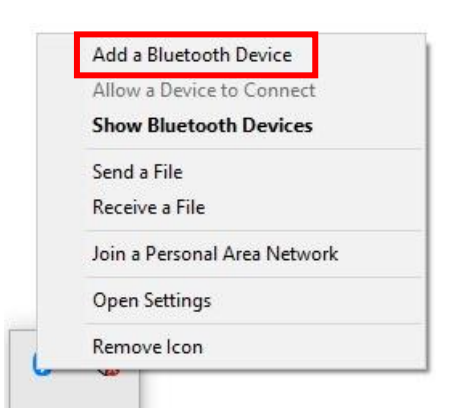

**2.** Selezionare i dispositivi Bluetooth esistenti dalla lista oppure fare clic su **"Bluetooth e altri dispositivi"** per aggiungere un nuovo dispositivo.

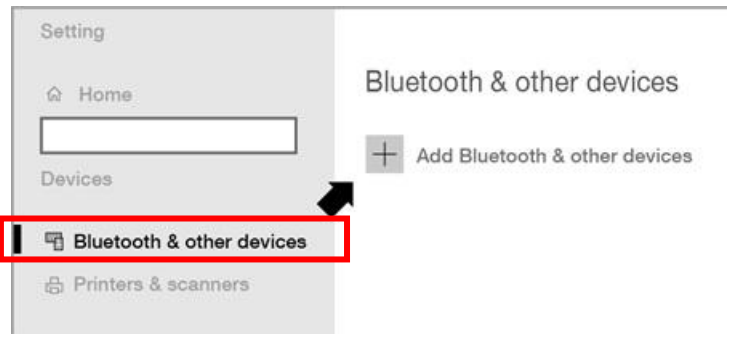

**3.** Selezionare il dispositivo Bluetooth che si desidera accoppiare sullo stato **"Accoppiato"**, quindi fare clic su "**Collega**".

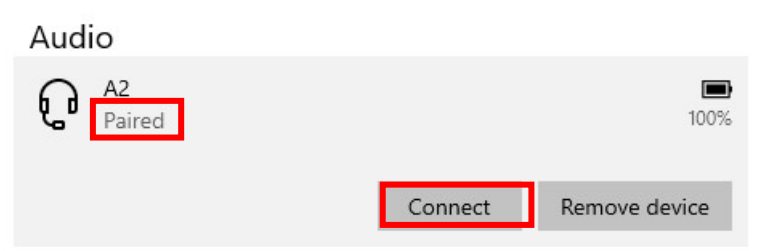

**4.** Quando lo stato appare "**Collegato**", la connessione è stabilita.

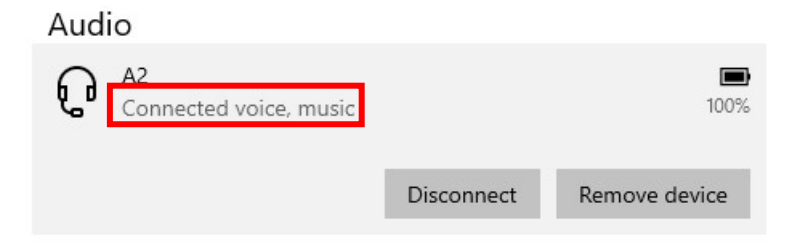

# <span id="page-9-0"></span>*III. Installazione del Driver Windows*

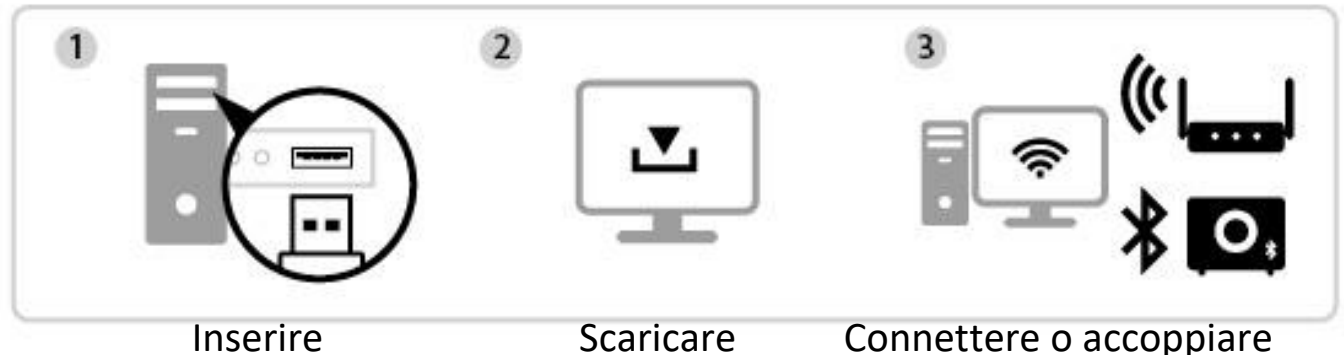

## <span id="page-9-1"></span>**III-1. Inserire l'adattatore USB**

Inserire l'adattatore USB nel computer e accenderlo.

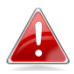

*Non usare mai la forza per inserire l'adattatore USB.*

*Disabilitare tutti i dispositivi Bluetooth esistenti prima di inserire il dispositivo nel computer. (Si faccia riferimento a VI. FAQ -> Q2)*

## <span id="page-9-2"></span>**III-2. Scaricare il Driver**

**1.** Si può trovare il driver per l'adattatore USB sul sito web Edimax.

**<https://www.edimax.com/download>**

*Nel caso in cui il computer non sia in grado di accedere a Internet direttamente, utilizzare invece un dispositivo abilitato per scaricare il driver.*

**2.** Inserire il numero di modello e fare clic per continuare.

#### **Download**

To select your product and find related download materials, enter the model number into the search box on the right side or follow the simple steps below:

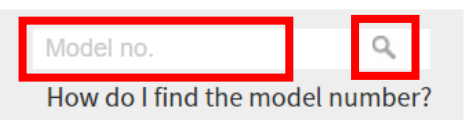

**3.** Fare clic sul numero di modello.

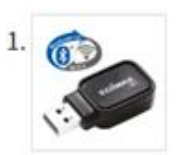

Products > Home > Wireless Adapters > AC600 Dual-Band > EW-7611UCB **EW-7611UCB** AC600 Dual-Band Wi-Fi & Bluetooth 4.0 USB Adapter

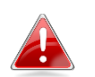

*Assicurarsi che il numero di modello corrisponda all'adattatore USB.*

**4.** Scorrere la pagina e selezionare la versione di OS corretta. Muovere il cursore su **"Icona download"** e salvare il driver sul desktop del computer o nella posizione desiderata.

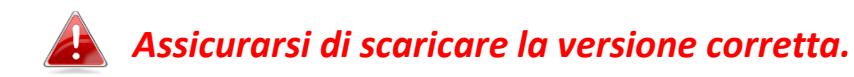

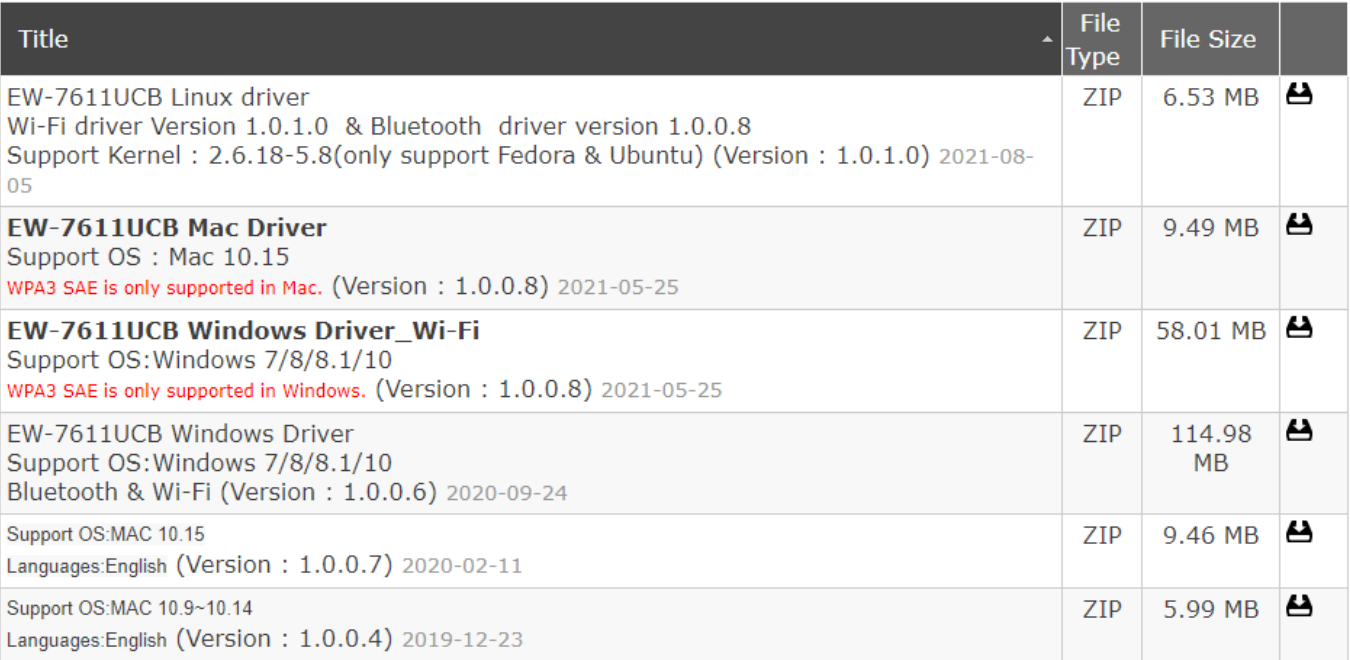

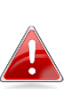

*Copiare per prima cosa il driver su USB flash drive, se è stato scaricato su*  **4 and altro dispositivo abilitato per Internet e inserire la USB flash drive nel** *computer su cui verrà utilizzato l'adattatore USB Wi-Fi*

**5.** Muovere il cursore sul driver appena scaricato ed estrarre il file.

- <span id="page-11-0"></span>**III-3. Connettere o accoppiare**
- <span id="page-11-1"></span>**III-3-1. Connessione Wi-Fi**
- **III-3-1-1. Installazione del driver Wi-Fi**
- **1.** Per installare il Wi-Fi, una volta decompressa, accedere alla cartella **"WiFi"** e fare clic su **"Setup.exe"** per continuare.

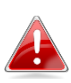

*Si noti che il driver Wi-Fi e quello Bluetooth si trovano sotto il medesimo nome file, ma in cartelle diverse.*

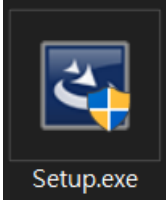

**2.** Una volta iniziato il processo di installazione, fare clic su **"Avanti"**per continuare.

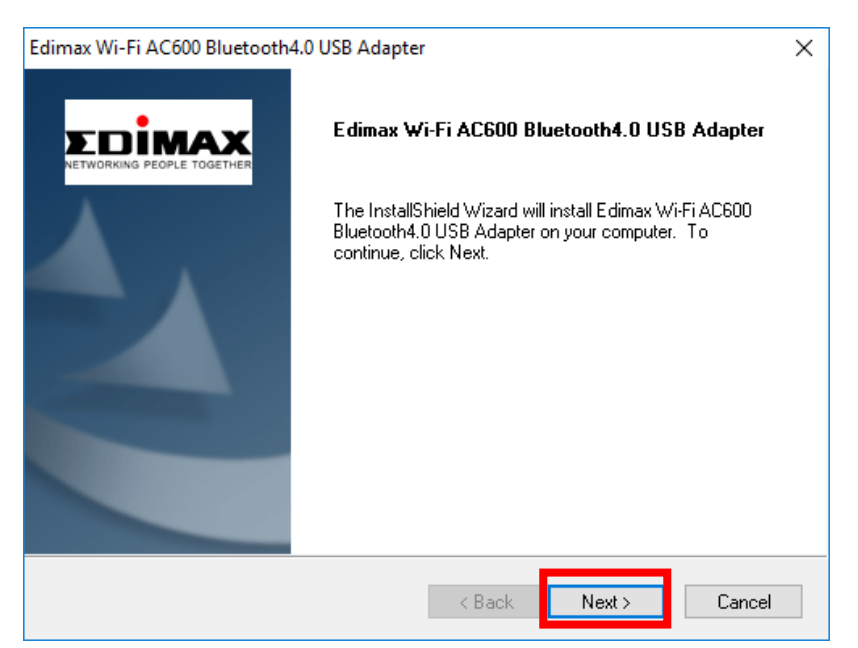

**3.** Quando l'installazione è completata, verrà chiesto di scegliere se si desidera riavviare il computer immediatamente o in seguito. Selezionare "**Sì**" e fare clic su "**Termina**" per continuare.

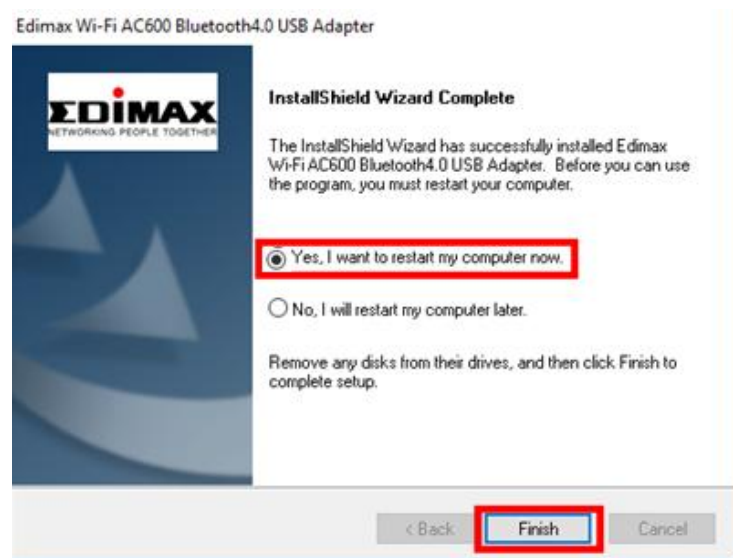

**4.** Assicurarsi che il computer sia stato riavviato prima di proseguire al passaggio successivo.

### **III-3-1-2. Connettersi a una rete Wi-Fi**

**1.** Dopo aver riavviato il computer, l'icona di rete  $\overline{\mathbb{G}}$  sarà mostrata in basso a destra sulla barra delle applicazioni di Windows. (Si faccia riferimento a VI.  $FAQ \rightarrow Q3$ 

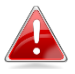

*Si noti che l'icona Wi-Fi potrebbe essere diversa a seconda della versione del sistema operativo.*

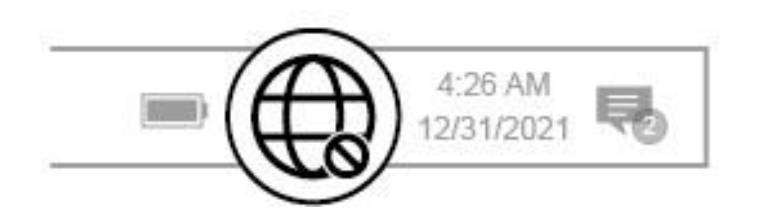

**2.** Per gli utenti di Windows 11, fare clic sull'icona di rete  $\bigoplus$ , quindi sull'icona > con la freccia rivolta a destra per mostrare le reti Wi-Fi esistenti (SSID) e selezionare quella a cui connettersi. Andare al passaggio 3, se è richiesta la password.

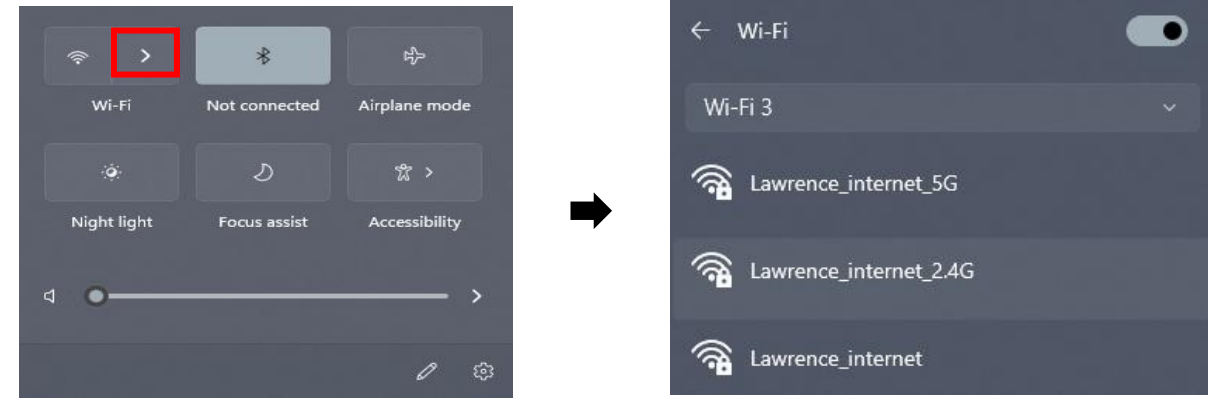

**3.** Per gli utenti di Windows 10, fare clic sull'icona di rete  $\bigoplus$  per mostrare le reti Wi-Fi esistenti (SSID) e selezionare quella a cui connettersi.

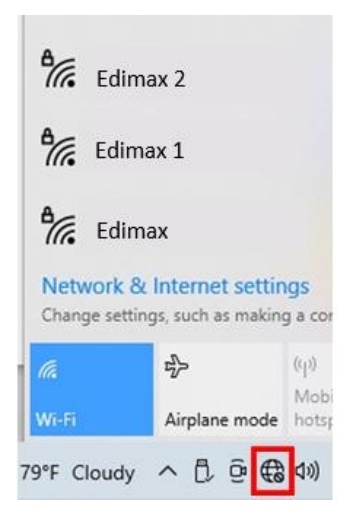

**4.** Inserire la password, se richiesta.

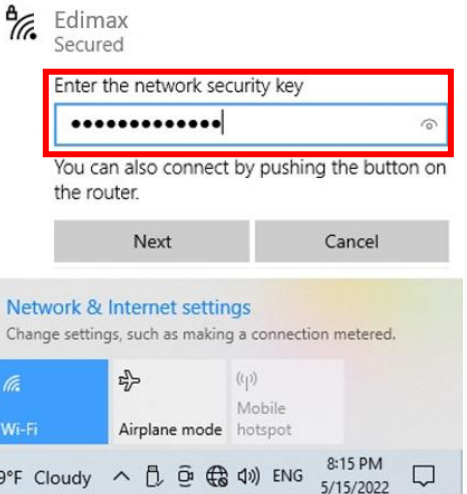

**5.** La connessione Wi-Fi è stabilita ed è possibile accedere a Internet quando è visibile l'icona Wi-Fi nell'angolo in basso a destra della barra di applicazioni di Windows.

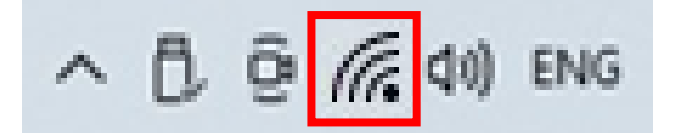

### <span id="page-14-0"></span>**III-3-2. Accoppiamento Bluetooth**

### **III-3-2-1. Installare il Driver Bluetooth**

**1.** Per installare il Bluetooth, una volta decompressa, accedere alla cartella **"Bluetooth"** e fare clic su **"Setup.exe"** per continuare.

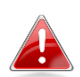

*Si noti che il driver Wi-Fi e quello Bluetooth si trovano sotto il medesimo nome file, ma in cartelle diverse.*

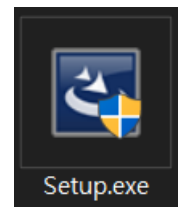

**2.** Clicca su "**Avanti**" per continuare, quindi segui le istruzioni visualizzate sullo schermo fino al completamento dell'installazione.

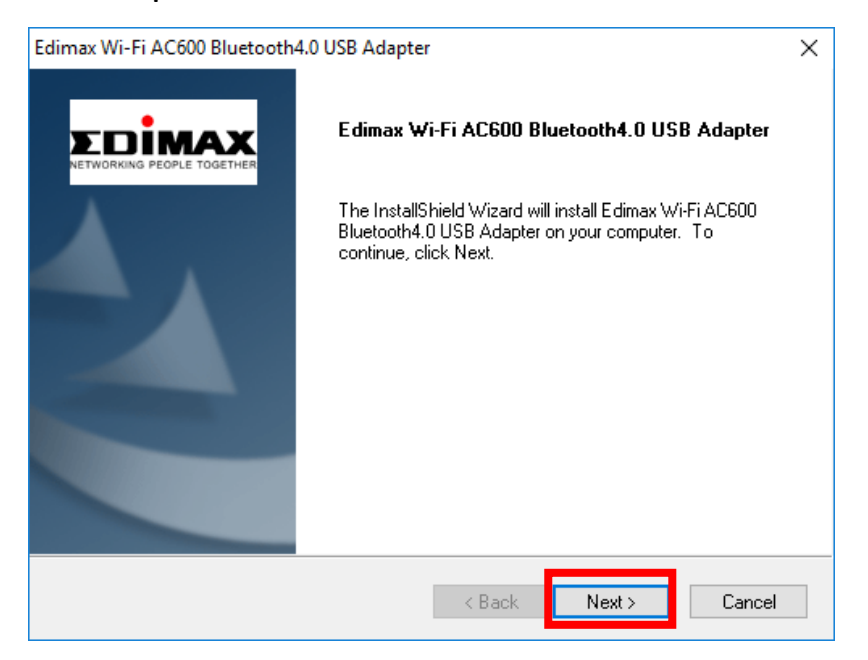

**3.** Quando l'installazione è completata, verrà chiesto di scegliere se si desidera riavviare il computer immediatamente o in seguito. Selezionare "**Sì**" e fare clic su "**Termina**" per continuare.

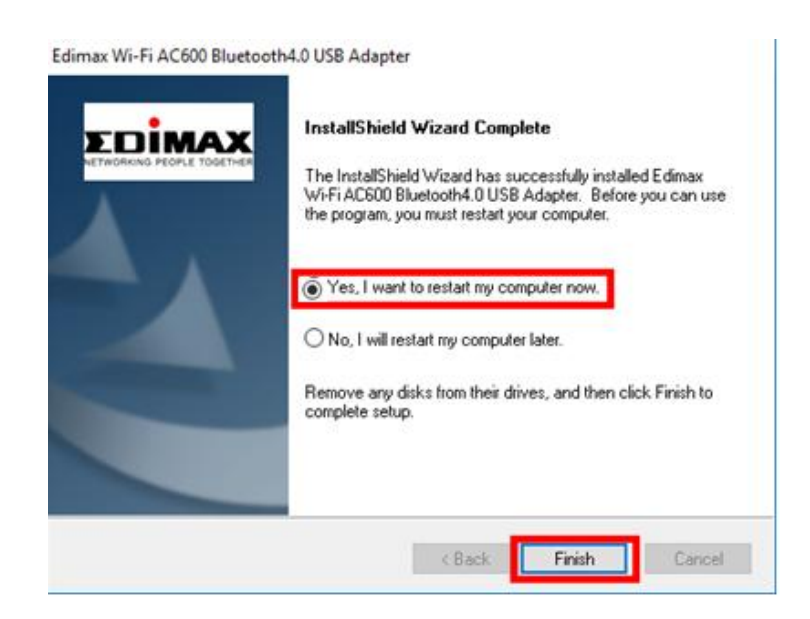

### **III-3-2-2. Accoppiare con dispositivi Bluetooth**

**1.** Fare clic sull'icona Bluetooth **che appare in basso a destra sulla barra** delle applicazioni per mostrare il menù. (Nel caso in cui l'icona Bluetooth non appaia, si faccia riferimento alla sezione VI. FAQ -> Q4)

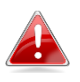

*Se l'icona Bluetooth non appare, fare clic sull'icona con la freccia rivolta verso l'alto.*

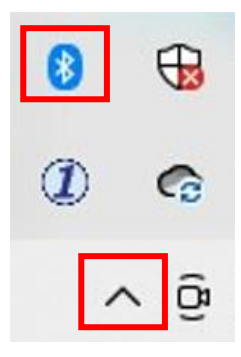

**2.** Cliccare "**Aggiungere un dispositivo Bluetooth**".

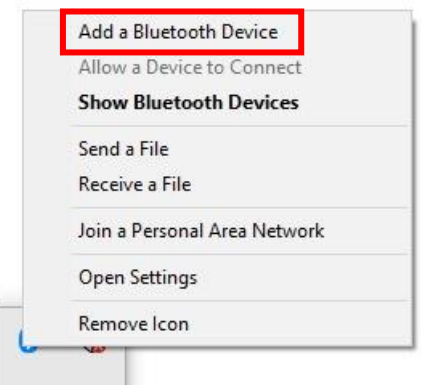

**3.** Selezionare i dispositivi Bluetooth esistenti dalla lista oppure fare clic su **"Bluetooth e altri dispositivi"** per aggiungere nuovi dispositivi.

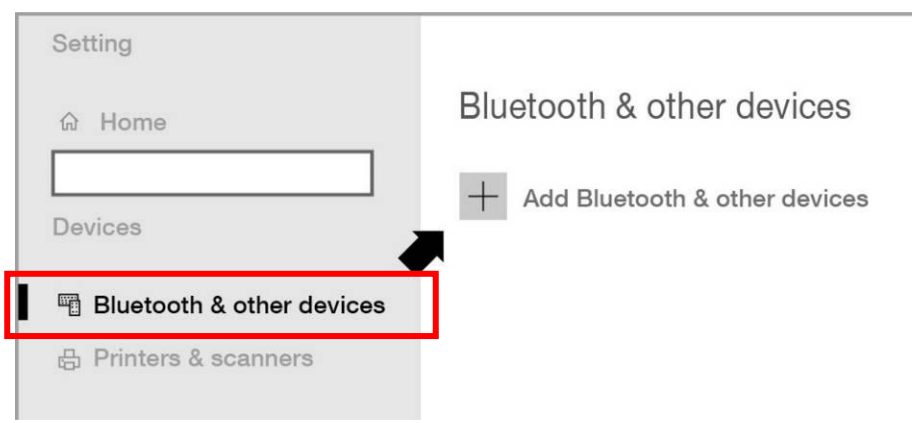

**4.** Selezionare il dispositivo Bluetooth che si desidera accoppiare sullo stato "**Accoppiato**", quindi fare clic su "**Collega**".

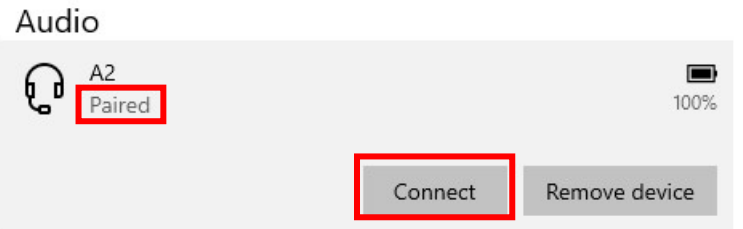

**5.** Quando lo stato appare "Connesso", la connessione è stabilita.

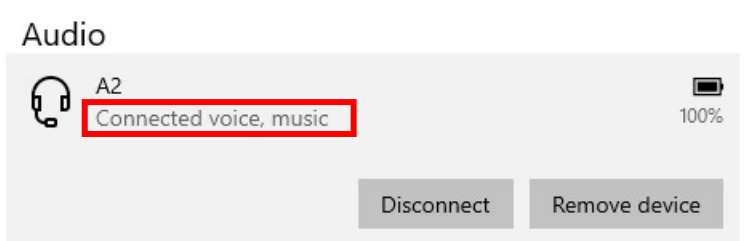

# <span id="page-17-0"></span>*IV. Installazione del Driver macOS*

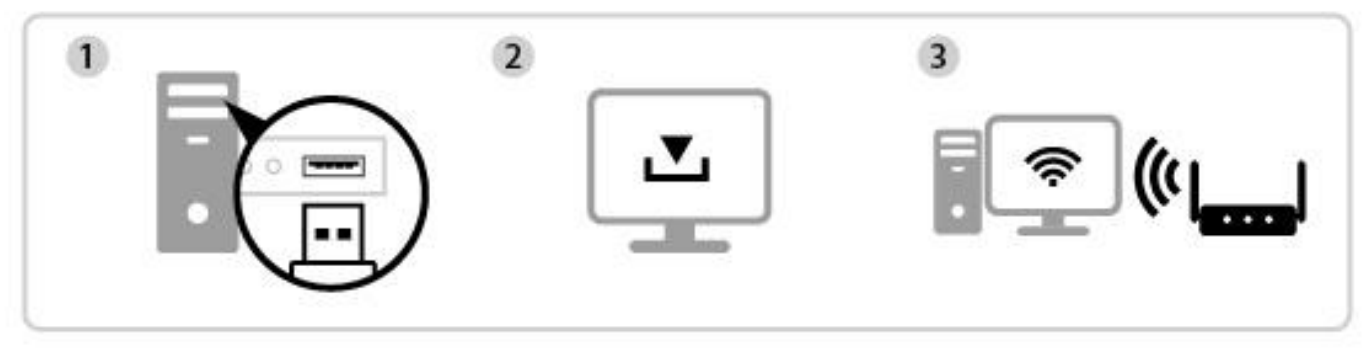

Inserire Scaricare e installare il Driver Connettere

## <span id="page-17-1"></span>**IV-1. Inserire l'adattatore USB**

**1.** Inserire l'adattatore USB nella porta USB e accendere il computer.

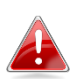

*Non esercitare mai la forza per inserire l'adattatore USB.*

## <span id="page-17-2"></span>**IV-2. Scaricare e installare il Driver**

**1.** Si può trovare il driver sul sito web Edimax.

<https://www.edimax.com/download>

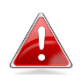

*Nel caso in cui il MAC non sia in grado di accedere a Internet direttamente, utilizzare invece un dispositivo abilitato.*

**2.** Inserire il numero di modello e fare clic continuare.

#### **Download**

To select your product and find related download materials, enter the model number into the search box on the right side or follow the simple steps below:

Model no. How do I find the model number?

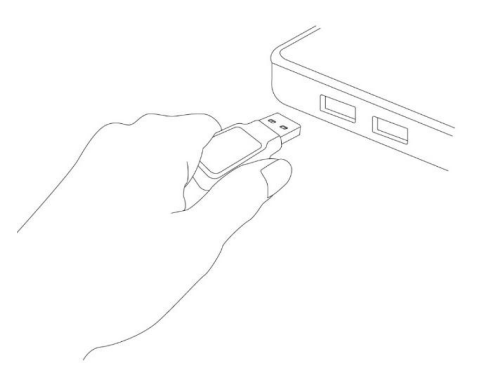

**3.** Fare clic sul numero di modello.

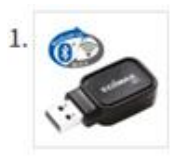

Products > Home > Wireless Adapters > AC600 Dual-Band > EW-7611UCB **EW-7611UCB** 

AC600 Dual-Band Wi-Fi & Bluetooth 4.0 USB Adapter

*Assicurarsi che il numero di modello corrisponda all'adattatore USB.*

**4.** Scorrere la pagina e selezionare la versione di OS corretta. Muovere il cursore su **"Icona download"** e salvare il driver sul desktop del computer o nella posizione desiderata.

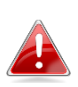

*Assicurarsi di selezionare il file corretto per la propria versione OS Mac. Per controllare la versione del proprio SO Mac, fare clic sul logo Apple nell'angolo in alto a sinistra del desktop e andare su "Informazioni su questo Mac".*

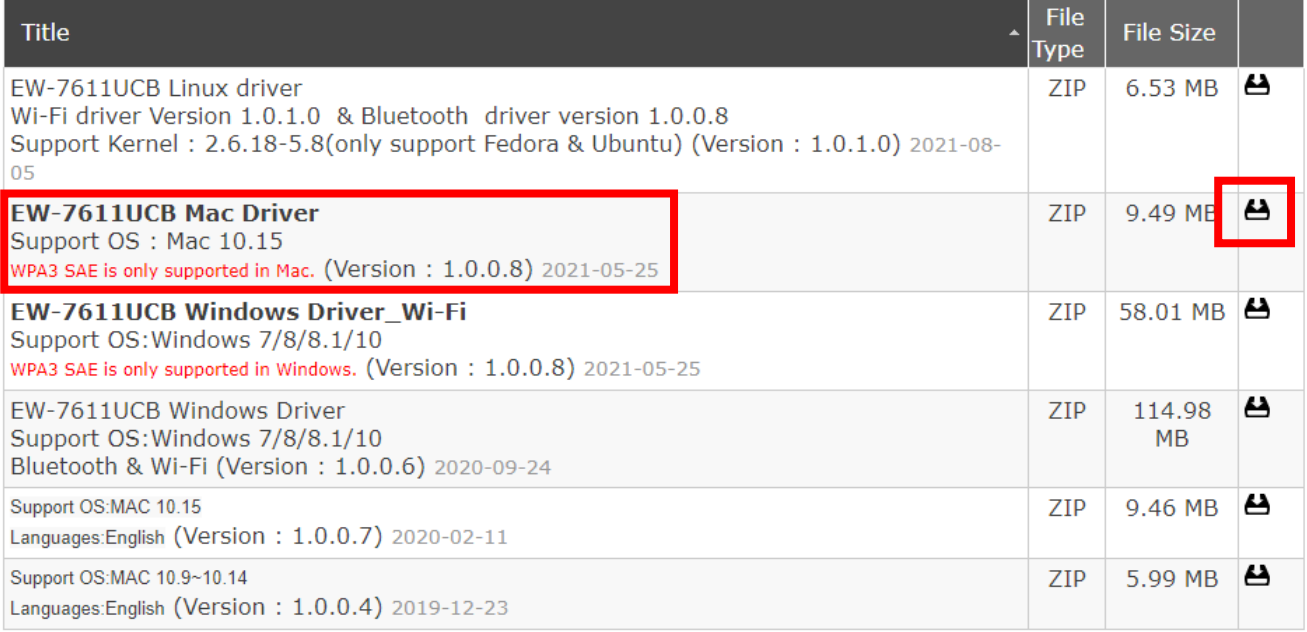

**5.** Fare clic su "**Scaricare il file collegato come...**", quindi "**Desktop**" e "**Salva**" per salvare il driver sul desktop del computer.

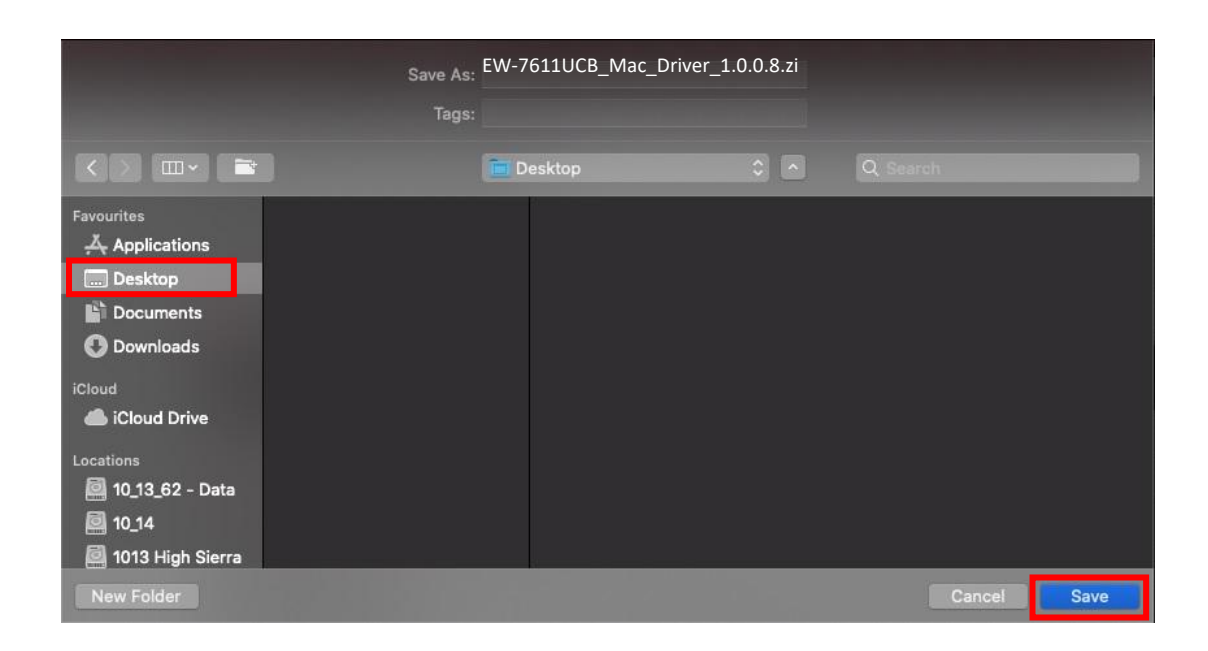

**6.** Muovere il cursore sul file scaricato e fare doppio clic per estrarlo.

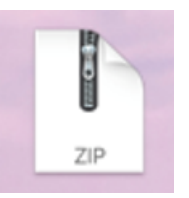

*Copiare per prima cosa il driver su USB flash drive, se è stato scaricato da un altro dispositivo abilitato per Internet e inserire la USB flash drive nel computer su cui verrà utilizzato l'adattatore USB Wi-Fi.*

**7.** Una volta decompresso il driver, verrà mostrata una nuova cartella.

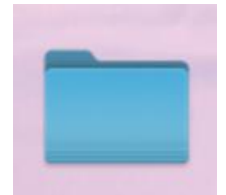

**8.** Accedere alla cartella e fare clic su "**Installa.pkg**" per continuare.

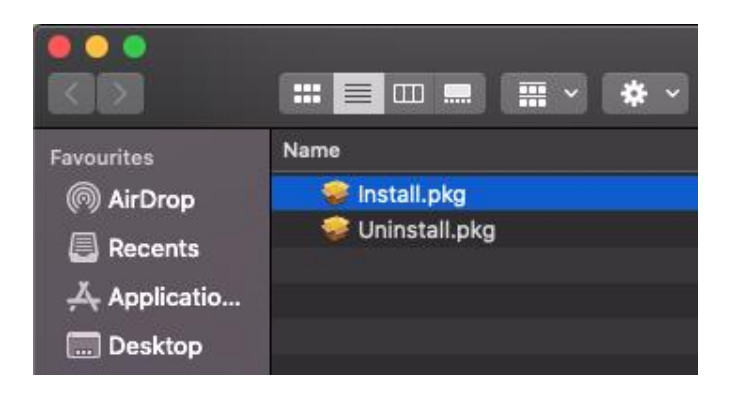

**9.** Fare clic su "**Continua**" per avviare le procedure di installazione.

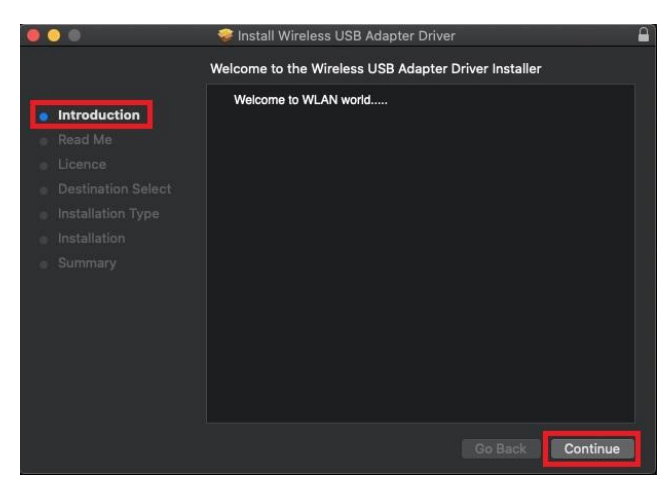

**10.** La schermata mostra delle informazioni importanti, si prega di leggerle attentamente. Fare clic su "**Continua**" quando si è pronti per procedere.

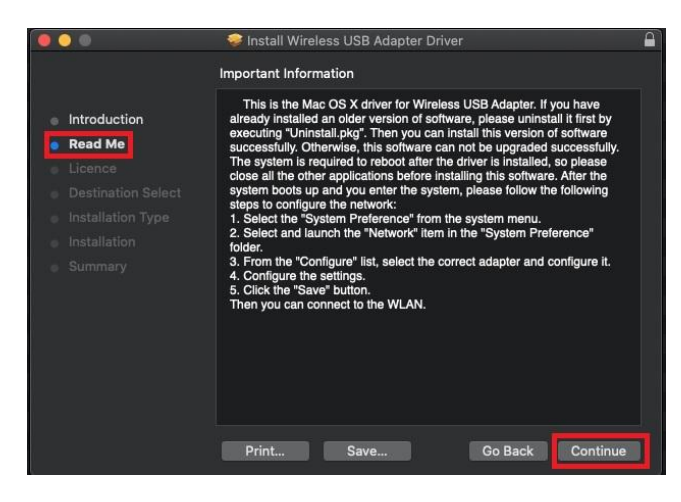

**11.** Per leggere la licenza del software fare clic su "**Leggi licenza**" e quindi fare clic su "**Accetto**" per confermare l'accettazione dei termini. È necessario accettare i termini per proseguire con l'installazione del software.

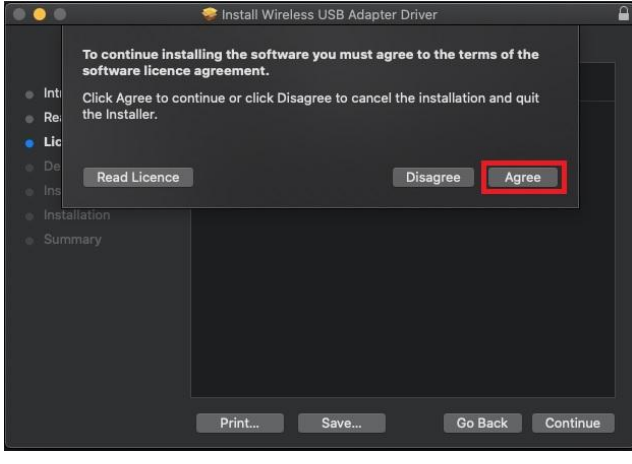

**12.** Quando viene mostrata l'informazione relativa allo spazio sul disco, fare clic su "**Installa**" per procedere.

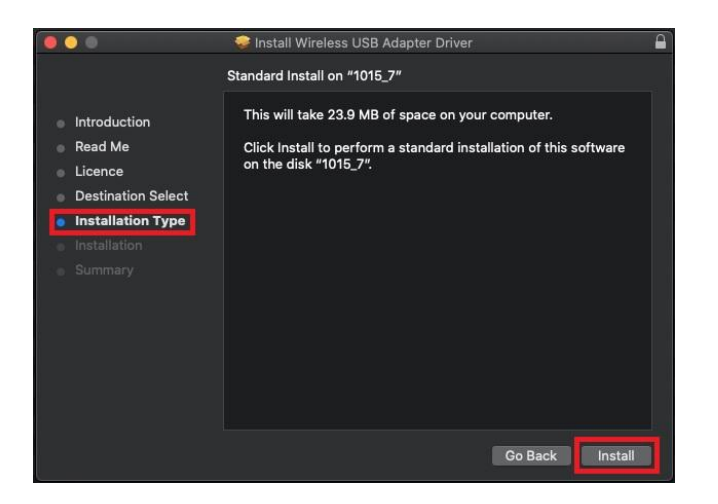

**13.** Fare clic su "**Continua l'installazione**" per installare il driver.

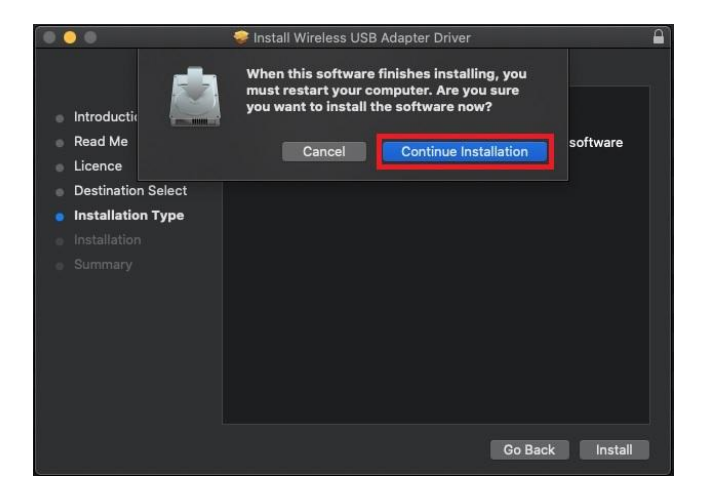

**14.** Inserire "**Username**" e "**Password**" dell'amministratore di sisteme e fare clic su "**Installa Software**".

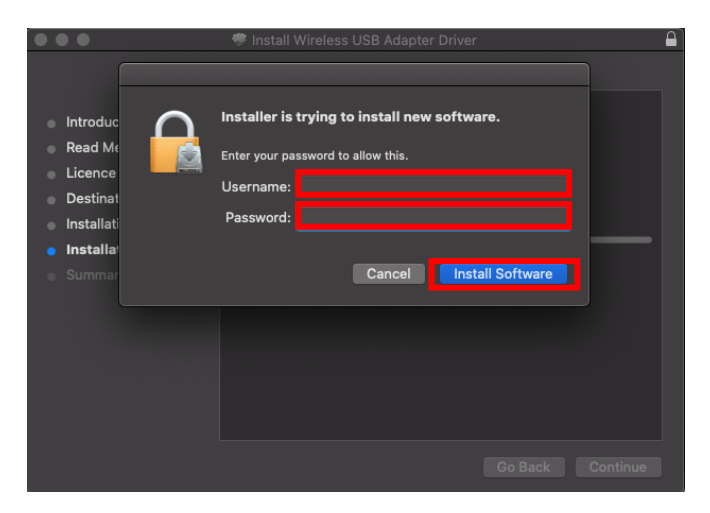

**15.** L'installazione impiegherà pochi minuti, una volta completata, fare clic su "**Riavvia**" per riavviare il computer.

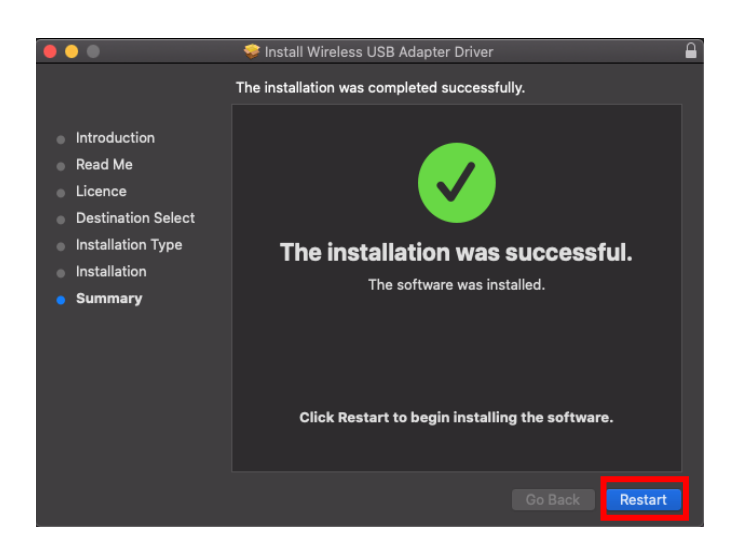

# <span id="page-22-0"></span>**IV-3. Connettersi a una rete Wi-Fi**

**1.** Dopo aver riavviato il computer, sarà possibile vedere l'icona dell'adattatore USB Wi-Fi nella barra delle applicazioni in alto a destra. Fare clic sull'icona, quindi su "**Attiva USB-Wi-Fi**" per attivare l'adattatore.

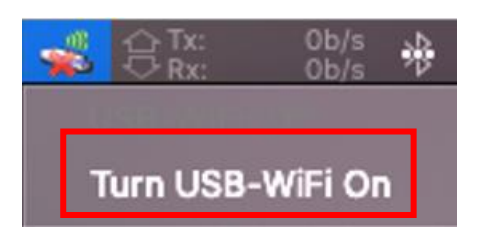

**2.** Dopo aver avviato il Wi-Fi USB, fare clic sull'icona dell'adattatore USB Wi-Fi e selezionare "**Collegati a un'altra rete**".

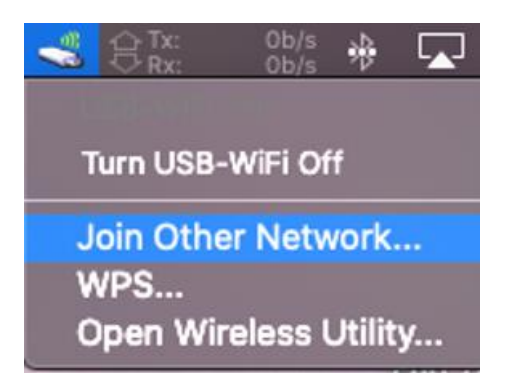

**3.** Selezionare la rete Wi-Fi (SSID) e inserire la password, se richiesto.

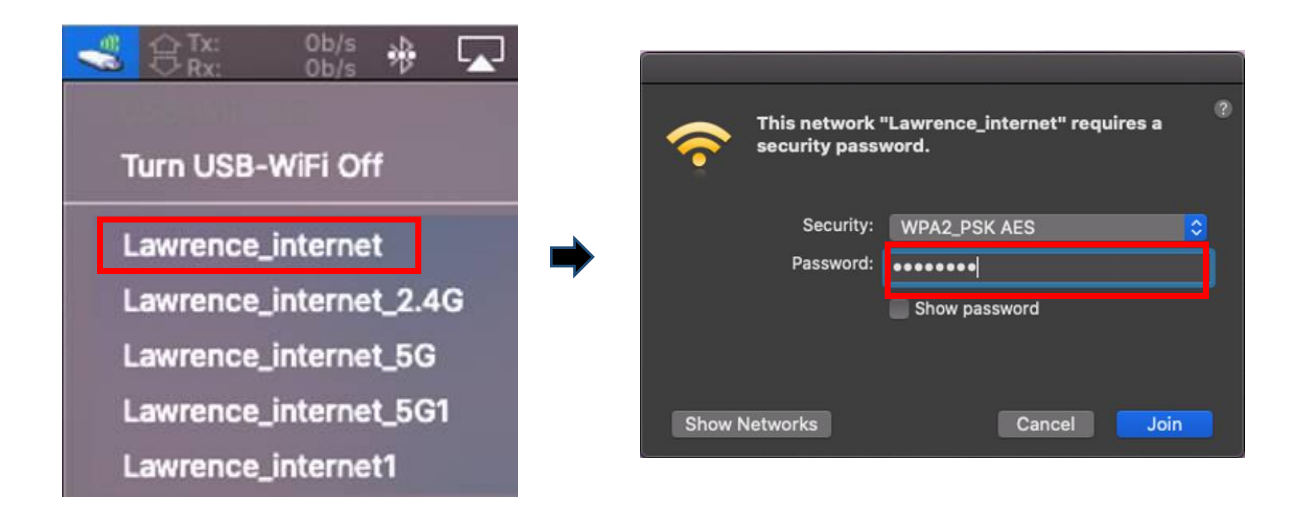

**4.** La connessione che permette di accedere a Internet è stabilita quando è visibile l'icona nella barra delle applicazioni in alto a destra.

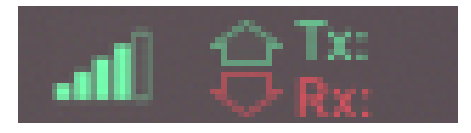

<span id="page-24-0"></span>Il protocollo WPS (Wi-Fi Protected Setup) è un sistema semplice e alternativo per stabilire connessioni tra dispositivi WPS tra loro compatibili quando si utilizza l'adattatore Wi-Fi su computer Windows. Quando il WPS è attivato in modo corretto per due dispositivi compatibili, essi si collegheranno automaticamente l'uno con l'altro, senza bisogno di password.

## <span id="page-24-1"></span>**V-1. Software WPS**

- **1.** Per supportare la funzionalità WPS, è necessaria l'avvenuta installazione del driver. Si faccia riferimento alla **sezione III** su come installare prima il driver.
- **2.** Sul router Wi-Fi o AP, tenere premuto il pulsante WPS per il tempo necessario ad attivare il WPS.

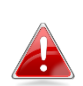

*Consultare le istruzioni del router Wi-Fi o AP per attivare il WPS correttamente.*

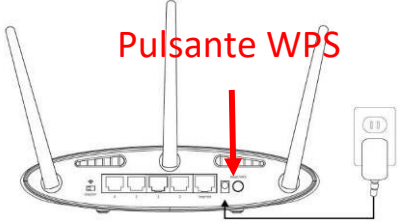

- **3.** Per l'adattatore USB, si faccia riferimento alla **sezione III-3-1-2**, saltando il passaggio "Inserisci Password", se le procedure sono corrette.
- **4.** Il processo potrebbe richiedere qualche tempo per stabilire la connessione. Una volta eseguito sarà subito possibile accedere a Internet.

## <span id="page-25-0"></span>**V-2. WPS Hardware**

- **1.** Per supportare la funzionalità WPS, è necessaria l'avvenuta installazione del driver. Si faccia riferimento alla **sezione III** su come installare prima il driver.
- **2.** Sul router Wi-Fi o AP, tenere premuto il pulsante WPS per il tempo necessario ad attivare il WPS.

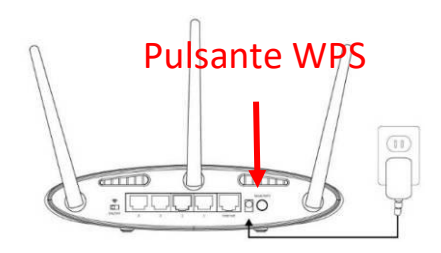

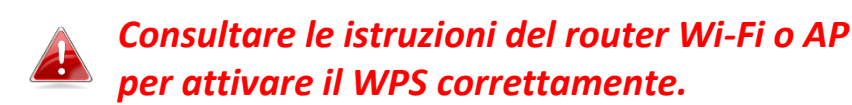

**3.** Nell'adattatore USB attivare subito la funzione WPS tenendo premuto il pulsante "WPS" per il tempo necessario.

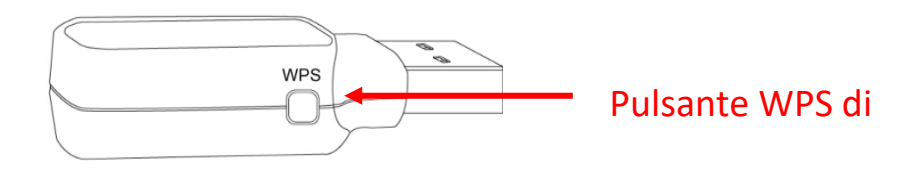

**4.** Il processo potrebbe richiedere qualche tempo per stabilire la connessione. Una volta eseguito sarà possibile accedere a Internet immediatamente.

### <span id="page-26-0"></span>**Q1.Come mai l'icona Wi-Fi non appare sulla barra delle applicazioni di Windows?**

A. Il computer non supporta la funzionalità plug and play per questo dispositivo. Andare alla sezione III-2 per scaricare e installare il driver e provare di nuovo.

# **Q2.Come posso disabilitare il dispositivo Bluetooth esistente?**

A. Fare clic sul pulsante Start di Windows  $\blacksquare$  e selezionare "Gestione **dispositivo"**. Espandere tutti i dispositivi Bluetooth. Fare clic con il tasto destro sul dispositivo desiderato e disabilitare i dispositivi uno alla volta.

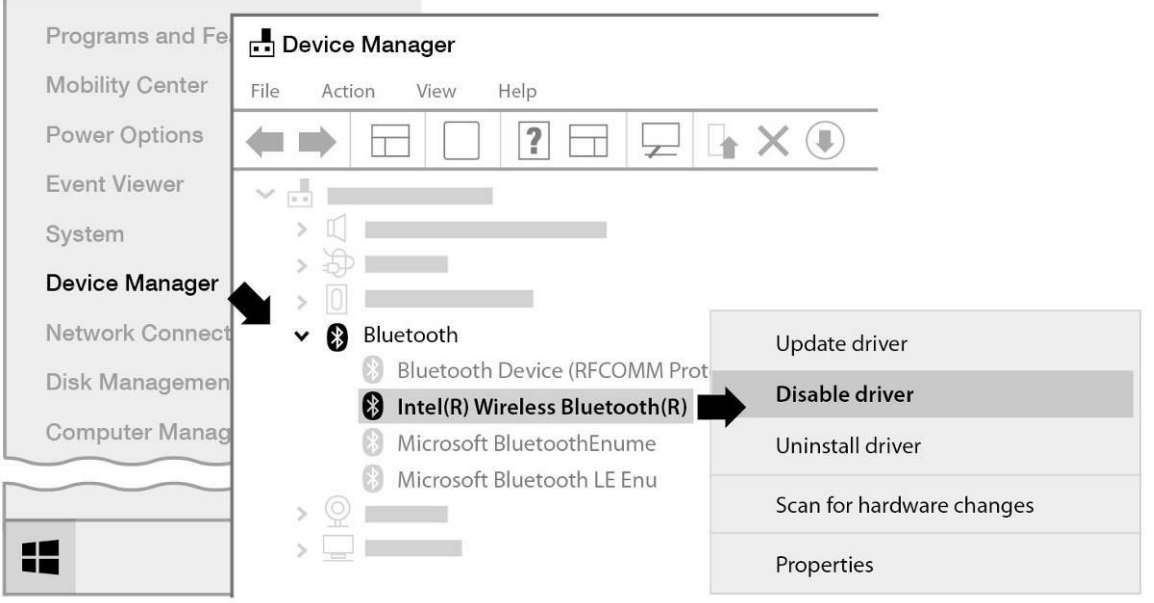

## **Q3.Una volta installato il driver, come mai l'icona Wi-Fi non appare sulla barra delle applicazioni di Windows?**

A. Per Windows 7, fare clic con il tasto destro su "**Data e ora**" nella barra delle apllicazioni, quindi selezionare "**Proprietà**". Trovare la dicitura di sistema "**Rete**", e impostare le opzioni su "**On**". L'icona Wi-Fi verrà quindi mostrata nella barra delle applicazioni di Windows.

### **Q4. Come mai l'icona Bluetooth non appare sulla barra delle applicazioni di Windows?**

A1. Fare clic sul pulsante Start **...** quindi su "Impostazioni" (Θες , selezionare "**Dispositivi e altre impostazioni**"e modificare lo stato su "**On**" per abilitare il servizio bluetooth.

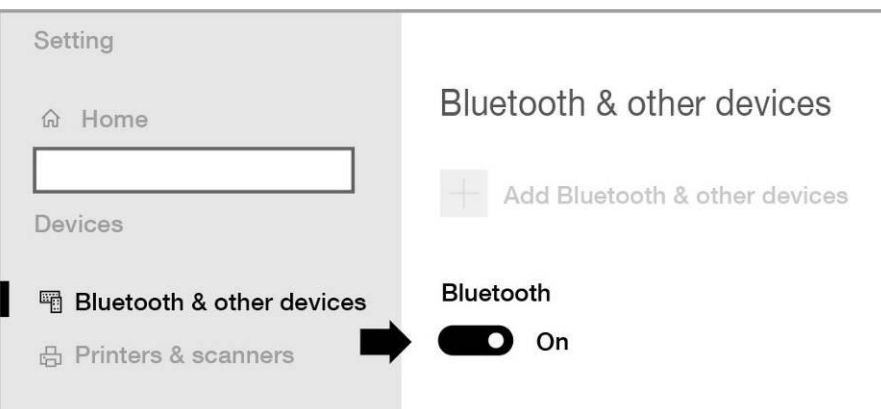

A2. Se l'icona Bluetooth continua a non apparire, potrebbe essere necessario installare il driver e riprovare. Andare alla sezione III-2 per scaricare e installare il driver e provare di nuovo.

# <span id="page-27-0"></span>*VII. Maggiori informazioni*

Per maggiori informazioni vi invitiamo a visitare il sito web al seguente URL o scansionare il codice QR:

**<https://www.edimax.com/download>**

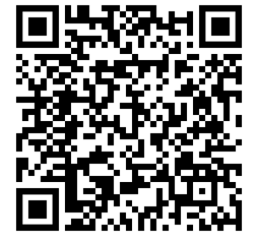

Cercare il numero di modello per accedere alla pagina richiesta.

#### Download

To select your product and find related download materials, enter the model number into the search box on the right side or follow the simple steps below: \*Feel free to contact us anytime if you need help or if you can't find your product.

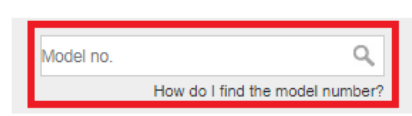

<span id="page-28-0"></span>Le linee guida di sicurezza di seguito sono pensare per aiutarvi nell'assicurare la vostra sicurezza personale e proteggere il vostro prodotto da potenziali danni. Vi suggeriamo di consultare le istruzioni dedicate agli utilizzatori del prodotto per maggiori dettagli.

- Questo prodotto è pensato per uso interno.
- L'elettricità statica può risultare dannosa per i componenti elettronici. Scaricate l'elettricità statica dal vostro corpo (ad esempio, toccando superfici metalliche semplici messe a terra) prima di toccare il prodotto.
- Il dispositivo non contiene parti riparabili dall'utilizzatore. Non tentare di riparare il prodotto e mai di disassemblarlo.
- Non rovesciare cibo o liquidi sul prodotto e non inserire mai nessun oggetto nelle aperture presenti.
- Non utilizzare vicino all'acqua, in aree con un'umidità elevata o in presenza di condensa.
- Tenere il prodotto lontano da radiatori e altre fonti di calore.
- Questo dispositivo non è progettato per essere utilizzato da bambini.
- Scollegare sempre il prodotto da fonti di alimentazione prima di effettuarne la pulizia e utilizzare soltanto panni asciutti privi di lanugine

# <span id="page-28-1"></span>*IX. Dichiarazione di conformità UE semplificata*

Edimax Technology dichiara che il tipo di attrezzatura radio, Adattatore USB Wi-Fi, è conforme alle Direttive 2014/53/UE, 2014/35/UE.

Il testo integrale della dichiarazione di conformità UE è disponibile al seguente indirizzo internet:

**<https://www.edimax.com/download/doc>**

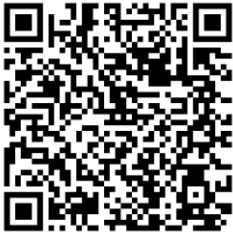

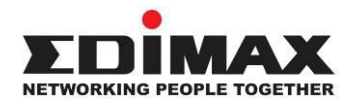

### **COPYRIGHT**

Copyright © Edimax Technology Co., Ltd. all rights reserved. No part of this publication may be reproduced, transmitted, transcribed, stored in a retrieval system, or translated into any language or computer language, in any form or by any means, electronic, mechanical, magnetic, optical, chemical, manual or otherwise, without the prior written permission from Edimax Technology Co., Ltd.

Edimax Technology Co., Ltd. makes no representations or warranties, either expressed or implied, with respect to the contents hereof and specifically disclaims any warranties, merchantability, or fitness for any particular purpose. Any software described in this manual is sold or licensed as is. Should the programs prove defective following their purchase, the buyer (and not this company, its distributor, or its dealer) assumes the entire cost of all necessary servicing, repair, and any incidental or consequential damages resulting from any defect in the software. Edimax Technology Co., Ltd. reserves the right to revise this publication and to make changes from time to time in the contents hereof without the obligation to notify any person of such revision or changes.

The product you have purchased and the setup screen may appear slightly different from those shown in this QIG. The software and specifications are subject to change without notice. Please visit our website [www.edimax.com](http://www.edimax.com/) for updates. All brand and product names mentioned in this manual are trademarks and/or registered trademarks of their respective holders.

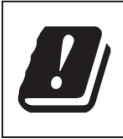

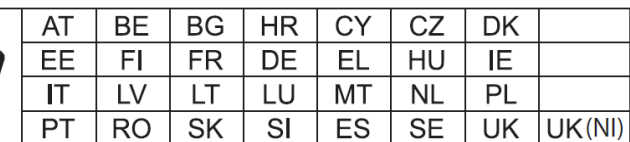

The device is restricted to indoor use only when operating in the 5150 to 5350 MHz frequency range.

#### **Federal Communication Commission Interference Statement**

This equipment has been tested and found to comply with the limits for a Class B digital device, pursuant to Part 15 of FCC Rules. These limits are designed to provide reasonable protection against harmful interference in a residential installation. This equipment generates, uses, and can radiate radio frequency energy and, if not installed and used in accordance with the instructions, may cause harmful interference to radio communications. However, there is no guarantee that interference will not occur in a particular installation. If this equipment does cause harmful interference to radio or television reception, which can be determined by turning the equipment off and on, the user is encouraged to try to correct the interference by one or more of the following measures:

- 1. Reorient or relocate the receiving antenna.
- 2. Increase the separation between the equipment and receiver.
- 3. Connect the equipment into an outlet on a circuit different from that to which the receiver is connected.
- 4. Consult the dealer or an experienced radio technician for help.

#### **FCC Caution**

This device and its antenna must not be co-located or operating in conjunction with any other antenna or transmitter. This device complies with Part 15 of the FCC Rules. Operation is subject to the following two conditions: (1) this device may not cause harmful interference, and (2) this device must accept any interference received, including interference that may cause undesired operation. Any changes or modifications not expressly approved by the party responsible for compliance could void the authority to operate equipment.

#### **Federal Communications Commission (FCC) Radiation Exposure Statement**

This equipment complies with FCC radiation exposure set forth for an uncontrolled environment. In order to avoid the possibility of exceeding the FCC radio frequency exposure limits, human proximity to the antenna shall not be less than 0.5 cm during normal operation.

#### **RED Compliance Statement**

#### **Compliance with 2014/53/EU Radio Equipment Directive (RED)**

In accordance with Article 10.8(a) and 10.8(b) of the RED, the following table provides information on

the frequency bands used and the maximum RF transmit power of the product for sale in the EU:

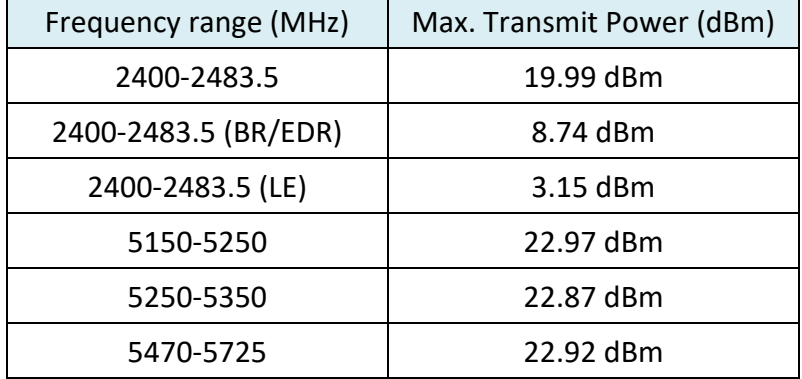

A simplified DoC shall be provided as follows: Article 10(9)

Hereby, Edimax Technology Co., Ltd. declares that the radio equipment type **11ac 1T1R Wireless LAN** 

**with Bluetooth USB Dongle** is in compliance with Directive 2014/53/EU

The full text of the EU declaration of conformity is available at the following internet

address: <http://www.edimax.com/edimax/global/>

#### **Safety**

This equipment is designed with the utmost care for the safety of those who install and use it. However, special attention must be paid to the dangers of electric shock and static electricity when working with electrical equipment. All guidelines of this and of the computer manufacture must therefore be allowed at all times to ensure the safe use of the equipment.

**EU Countries Intended for Use**The ETSI version of this device is intended for home and office use in Austria, Belgium, Bulgaria, Croatia, Cyprus, Czech, Denmark, Estonia, Finland, France, Germany, Greece, Hungary, Ireland, Italy, Latvia, Lithuania, Luxembourg, Malta, Netherlands, Poland, Portugal, Romania, Slovakia, Slovenia, Spain, Sweden, Turkey, and United Kingdom. The ETSI version of this device is also authorized for use in EFTA member states: Iceland, Liechtenstein, Norway, and Switzerland.

**EU Countries Not Intended for Use**

None

#### **EU Declaration of Conformity**

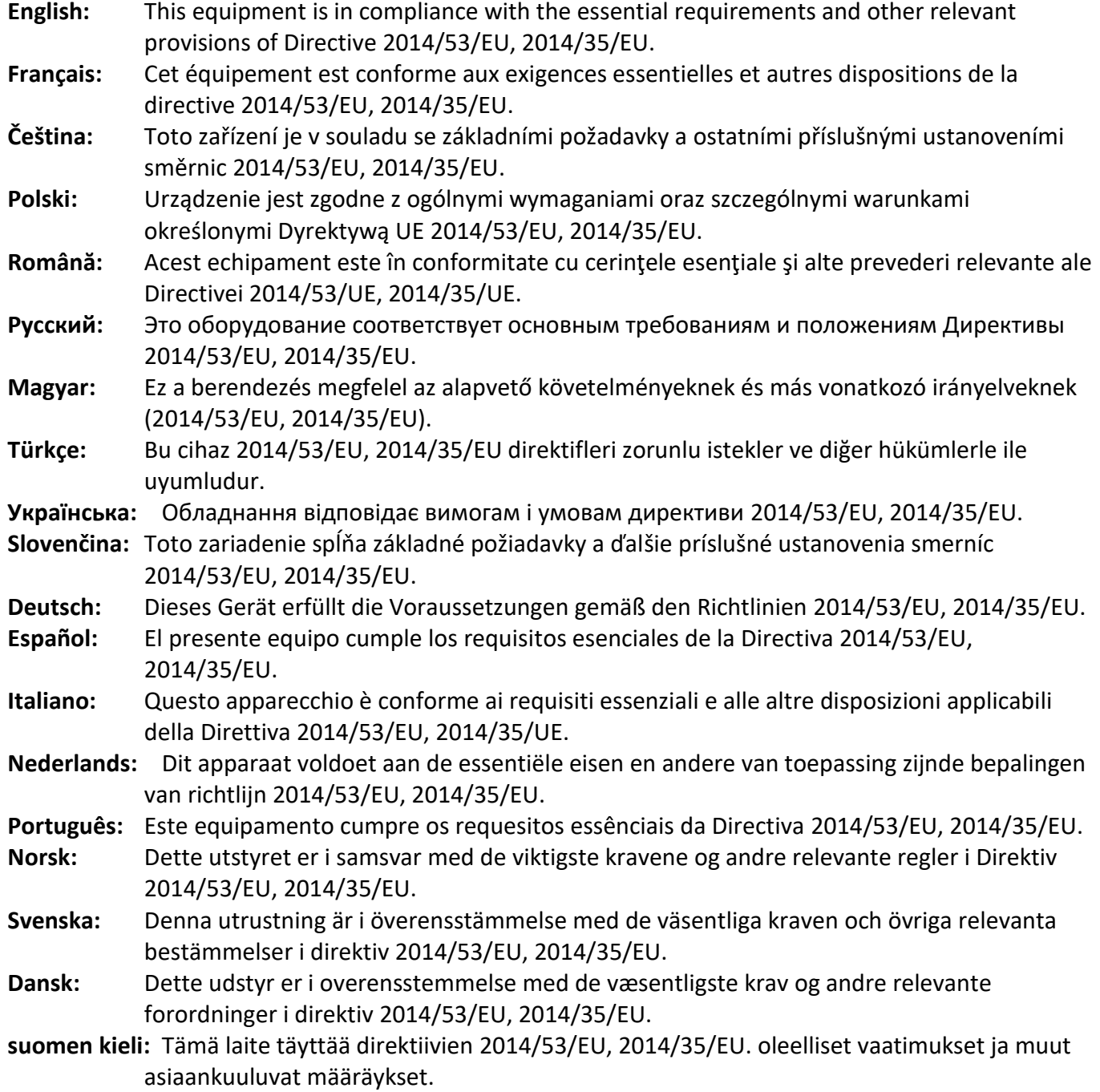

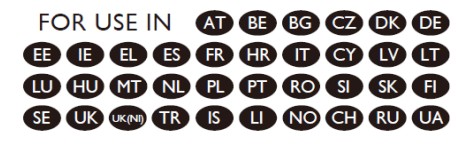

#### ---------------------------------------------------------------------------------------------------- **WEEE Directive & Product Disposal**

At the end of its serviceable life, this product should not be treated as household or general waste. It should be handed over to the applicable collection point for the recycling of electrical and electronic equipment, or returned to the supplier for disposal.

CEFC SHI

# **Declaration of Conformity**

We, Edimax Technology Co., Ltd., declare under our sole responsibility, that the equipment described below complies with the requirements of the European Radio Equipment directives.

> **Equipment: 11ac 1T1R Wireless LAN with Bluetooth USB Dongle Model No.: EW-7611UCB**

The following European standards for essential requirements have been followed:

#### **Directives 2014/53/EU**

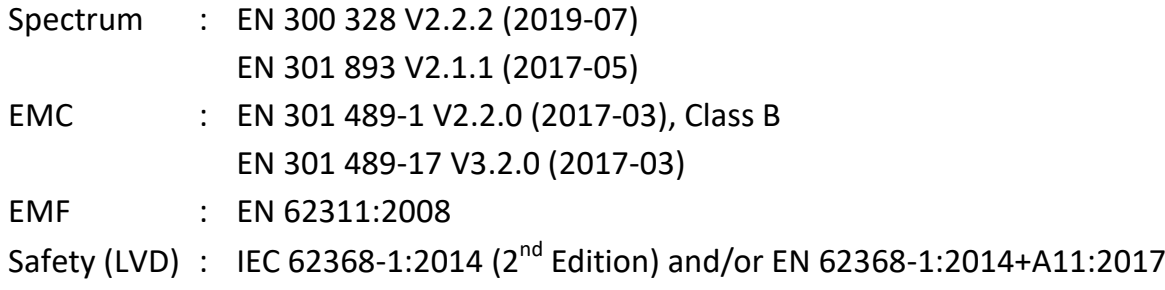

Edimax Technology Europe B.V. Fijenhof 2, 5652 AE Eindhoven, The Netherlands Date & Place of Issue: 31/August/2022, Eindhoven Vml 14mg Signature:

Printed Name: David Huang Title: Director

CE

Date & Place of Issue: 31/August/2022, Taipei Signature: a company of: Edimax Technology Co., Ltd. No. 278, Xinhu 1st Rd., Neihu Dist., Taipei City, Taiwan

Hotchen

Printed Name: Hunter Chen Title: Director

# **Declaration of Conformity**

We, Edimax Technology Co., Ltd., declare under our sole responsibility, that the equipment described below complies with the requirements of the United Kingdom Radio Equipment directives.

**Equipment: 11ac 1T1R Wireless LAN with Bluetooth USB Dongle Model No.: EW-7611UCB**

The following European standards for essential requirements have been followed:

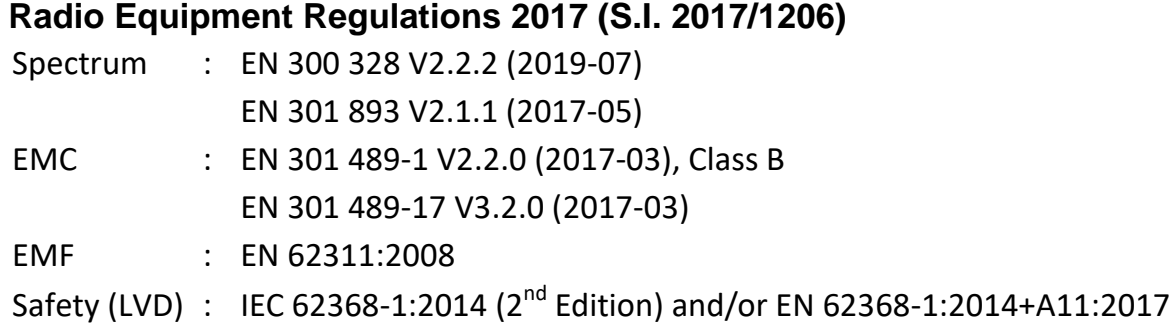

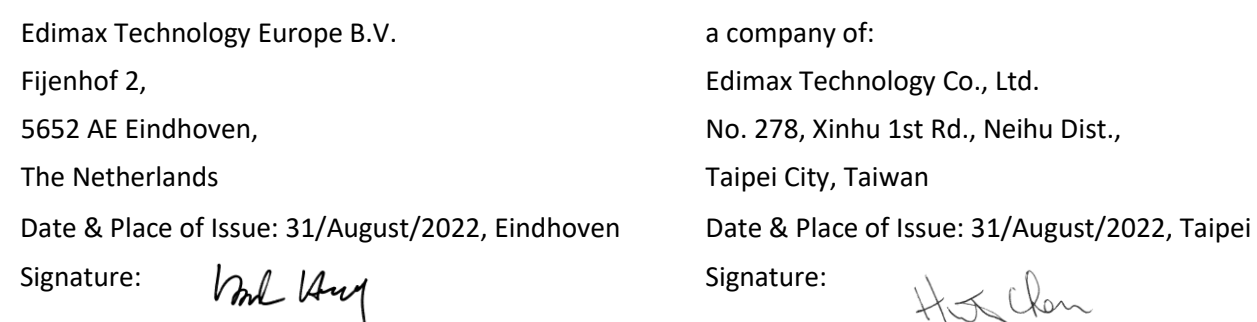

Printed Name: David Huang Title: Director

UK<br>CA

Printed Name: Hunter Chen Title: Director